# **Installazione DVB-T USB dongle**

## **di G.P. © 15/04/2012**

**Premessa : Declino ogni responsabilita',da danni a cose persone o software, per un uso errato scorretto e non consono di queste note, i marchi, loghi,siti e link citati sono dei rispettivi propietari.**

**Ho acquistato una pennetta (dongle) per vedere il digitale terrestre sul portatile, funziona alla perfezione senza inchiodamenti, ma dopo aver letto, l'ottimo articolo su Radio Passioni,**

**(http://radiolawendel.blogspot.it/2012/04/chiavette-dvb-t-sdr-ultraeconomico-le.html) a cura di Christian Diemoz , su come usare talune pennette per ricezione DVB-T come ricevitori SDR da 64 a 1700 mhz, la cosa mi ha stuzzicato parecchio, vi invito a leggere anche gli altri articoli scritti da Christian, e anche quelli in inglese nei link riportati negli stessi, dove si spiega il funzionamento di detto sistema, sono molto interessanti!**

**La pennetta deve avere il chip RTL2832U in quanto tutto il funzionamento si basa su un "errore" del chip come spiegato da Christian, il mio dongle (pennetta) e' basato sul chip RTL 2832U e sul chip tuner FC0012 ( ma non l'ET4000 come spiegato negli articoli) Da quello che ho letto nei forum relativi a questa applicazionel la differenza tra il chip ET4000 e l FC0012 e' la differenza di frequenza massima ricevuta, nel primo e' di 1,7 ghz nel secondo di circa 950 Mhz , ma di sicuro ci saranno delle altre differenze nascoste... Inseritela nella presa usb, collegate l'antenna, e alla richiesta del driver (per farla funzionare come ricevitore digitale terrestre) dite di non installarlo, se avete windows 7 il driver verra' cercato in automatico, questo non e' un problema, perche' poi verra' sostituito dal drive USRP.**

**I file necessari da scaricare si trovano nei link specificati, : Mirror: [ExtIO\\_USRP+FCD+RTL2832+BorIP-BETA\\_Setup.zip](http://users.on.net/~balint/ExtIO_USRP+FCD+RTL2832+BorIP-BETA_Setup.zip) <<< io ho scaricato questo**

- Original: [ExtIO\\_USRP+FCD+RTL2832+BorIP-BETA\\_Setup.zip](http://spench.net/drupal/files/ExtIO_USRP+FCD+RTL2832+BorIP-BETA_Setup.zip) (please use the mirror)
- **librtl2832++.dll** update: *replace the one in your installation directory with this one to fix RTL-specific issues <<< e questo*

**(ho scaricato il programma di installazione dal mirror, e anche la [librtl2832++.dll](http://spench.net/drupal/files/librtl2832++.zip) aggiornata)**

**Ho estratto il file compattato: [ExtIO\\_USRP+FCD+RTL2832+BorIP-BETA\\_Setup.zip](http://users.on.net/~balint/ExtIO_USRP+FCD+RTL2832+BorIP-BETA_Setup.zip) in una cartella chiamata SDR2012, nel disco D: , e ho anche estratto la [librtl2832++.dll](http://spench.net/drupal/files/librtl2832++.zip) nella stessa cartella.**

**Ho installato il programma, Extio USRPExtIO\_USRP+FCD+RTL2832 + BorIP-1.2 BETA10\_Setup.exe , selezionando tutte le opzioni , anche i due programmi per l'SDR ( tranne che BORiP il quale e' un server per collegarsi in streaming tramite lan, , se lo volete potere selezionare anche quello, ma a me per il momento non mi serve)** 

**Alla domanda:** 

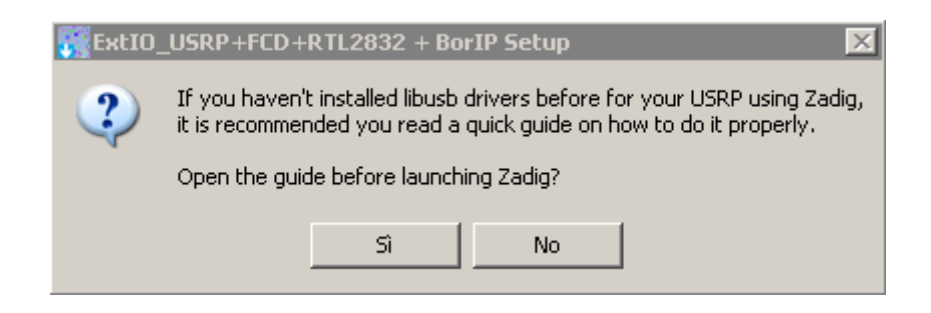

**Rispondete di Si se volete vedere la pagina internet con le istruzioni relative all' installazione No per continuare l'installazione...**

**vi uscira' il seguente programma (Zadig):**

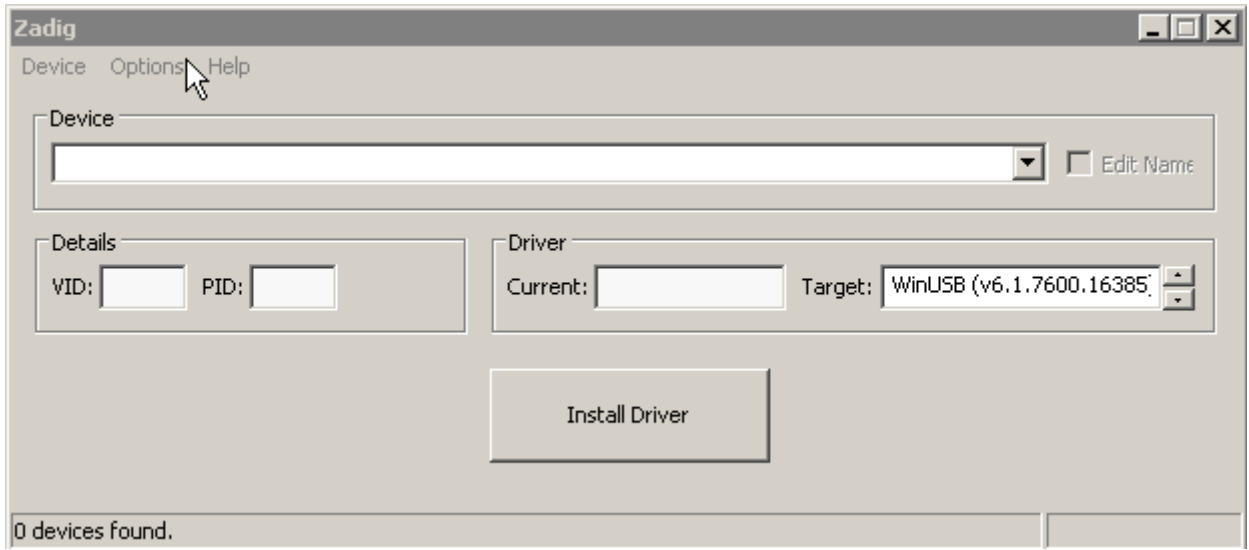

**A volte sulla voce device, vi apparira' gia' la vostra pennetta con un nome altrimenti la dovrete cercare selezionando Options e poi List All Devices**

**vi uscira' la lista di tutti i drive usb installati (mouse, tastiera, e altri)**

**Nel mio caso era l'ultima nella lista e si chiama usbtv, la selezioniamo e installiamo il driver WINUSB (selezionato nella voce TARGET) e poi clicchiamo su Install Driver.**

**Il driver verra' installato, e si trovera' anche in una cartella con percorso:** 

**C:\usb\_driver\** 

**Questa cartella la terremo presente nelle prossime righe.**

## **Una volta che il driver sara' installato uscira' questa maschera:**

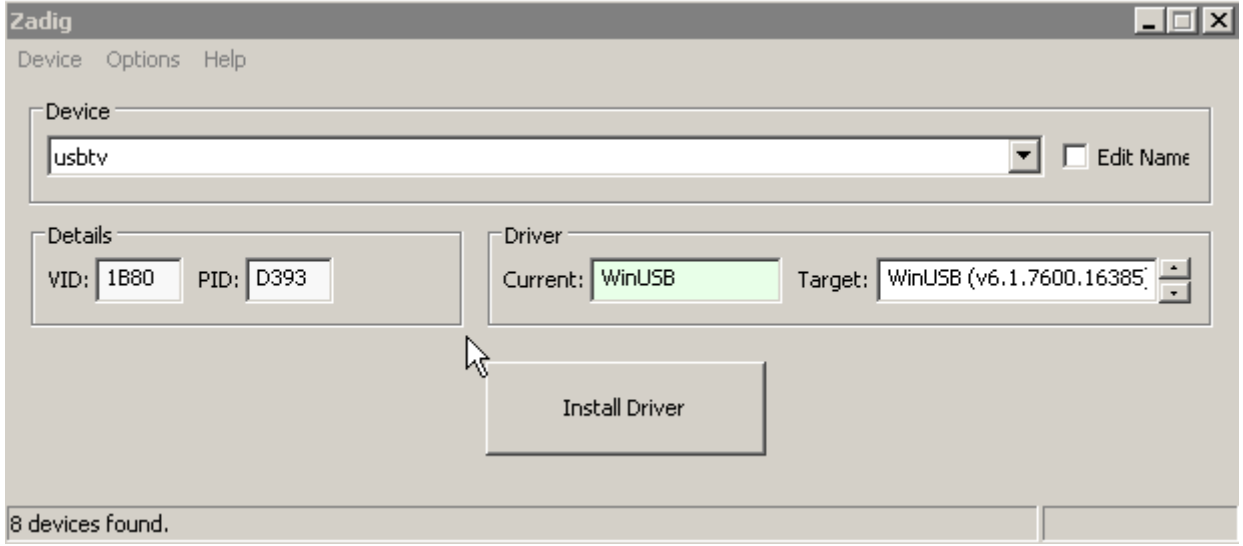

**Notiamo che il driver nella voce Driver Current apparira' come WinUSB colorato di verde, significa che e' correttamente installato.**

**Possiamo fare un controllo e vedere in gestione periferiche la corretta installazione:**

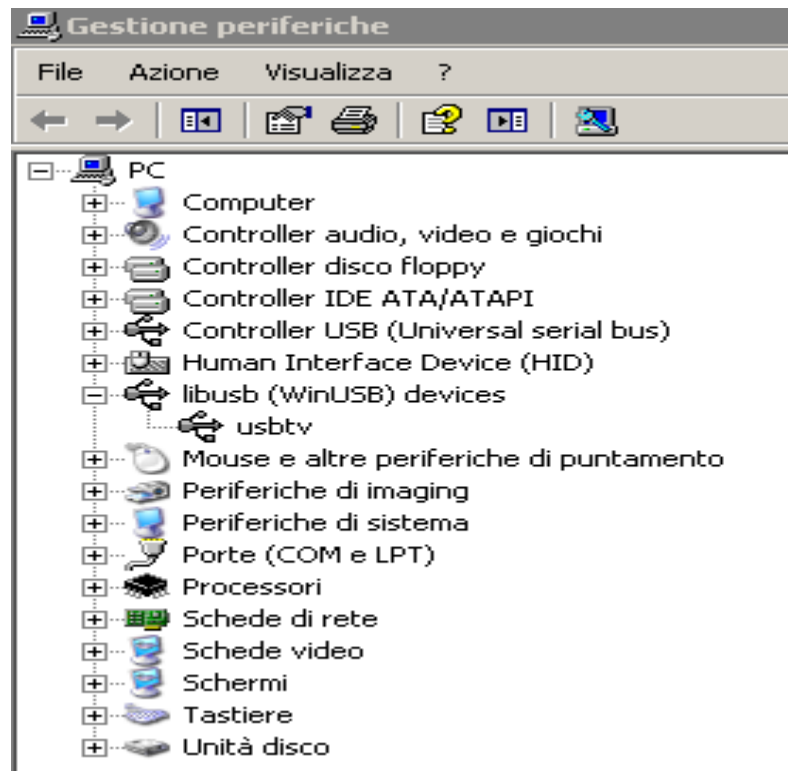

**Poi potremo chiudere il programma Zadig e continuare con l'installazione, se avremo un firewall, io ad esempio ho AVG, richiedera' di aprire le porte in modo permanente, gli ho dato il consenso, la installazione continuera', se vi uscira' questo messaggio:**

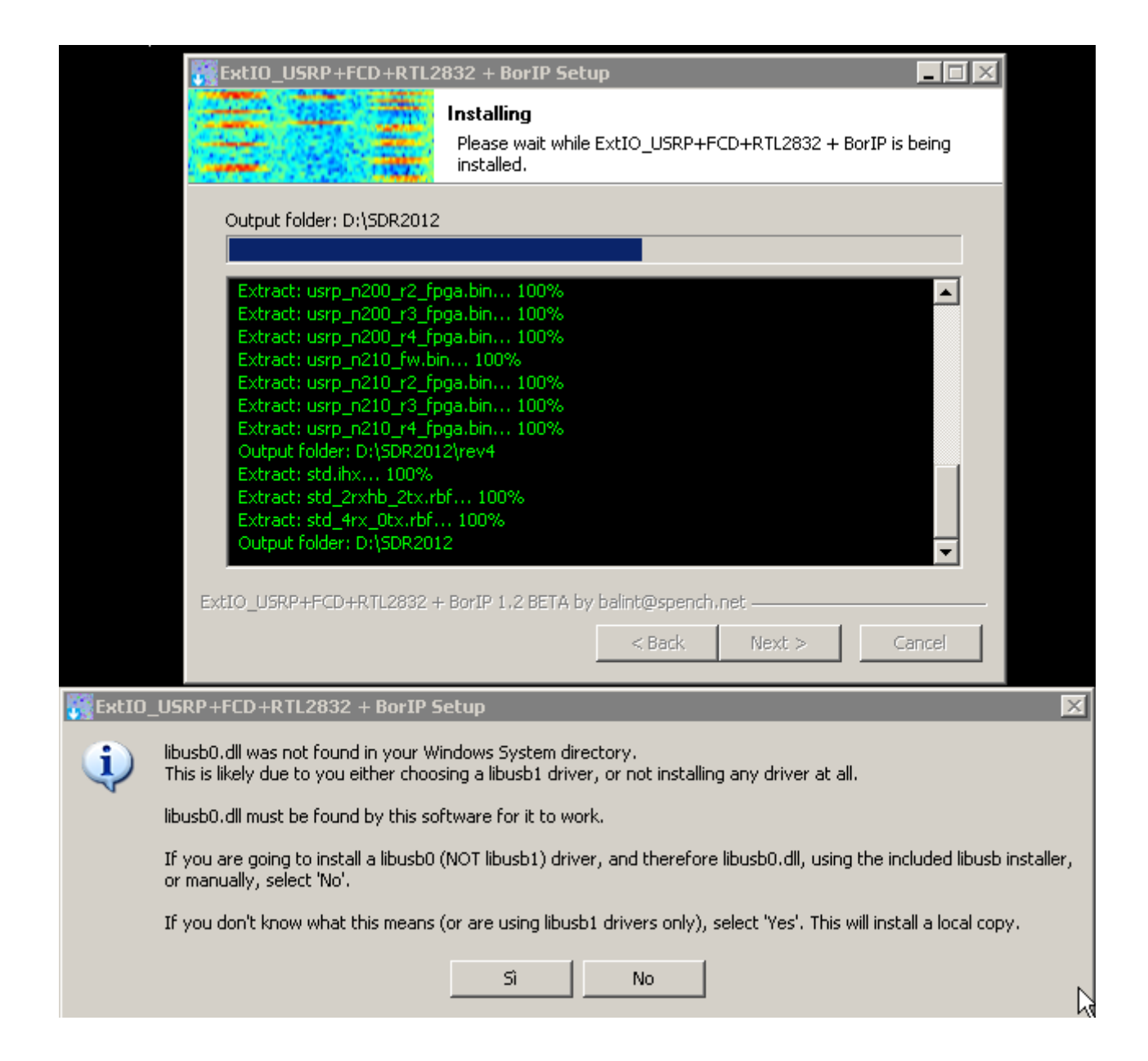

## **premete NO per installare e per procedere**

## **la procedura continuera' con l'installazione di HDSDR**

**lo metteremo nella cartella C:\Programmi\HDSDR , finita l'installazione leviamo la spunta su Launch HDSDR e premiamo FINISH**

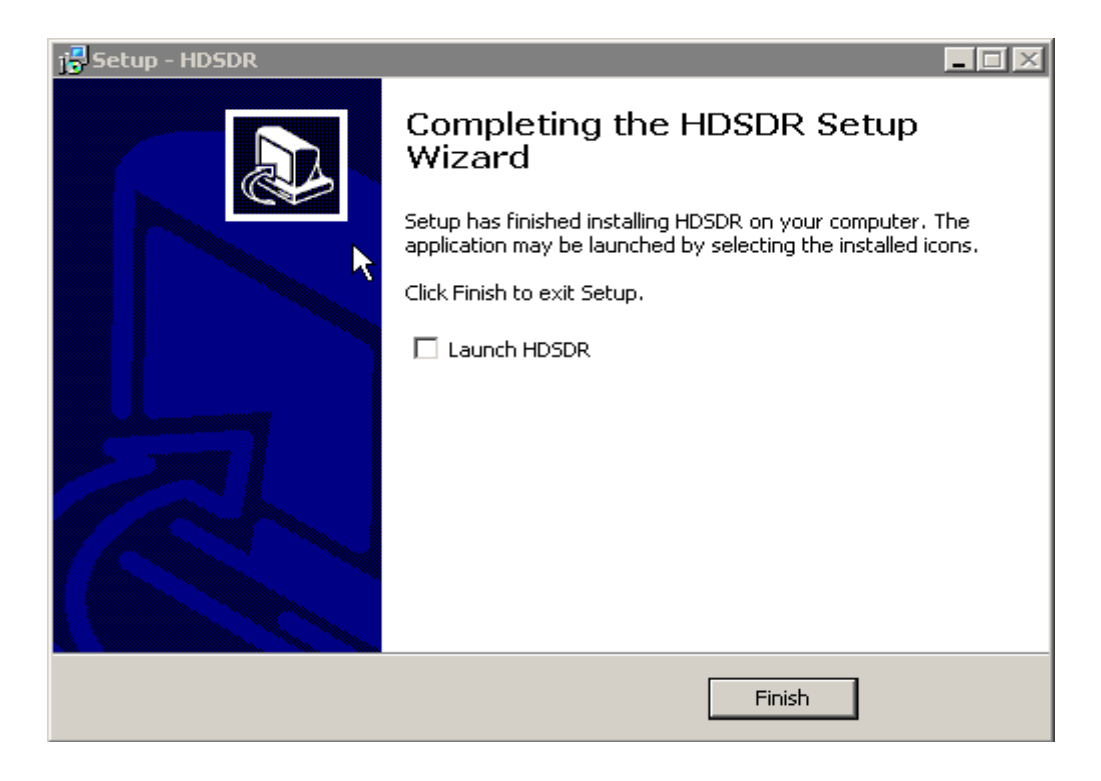

## **L'installazione continuera' con Winrad 1.6.1**

**Lo installeremo nella cartella C:\Programmi\Winrad come suggerito dal programma di installazione**

**Quando sara' installato anche Winrad, la installazione sara' completata ma c'e' ancora un po' di lavoro da fare .**

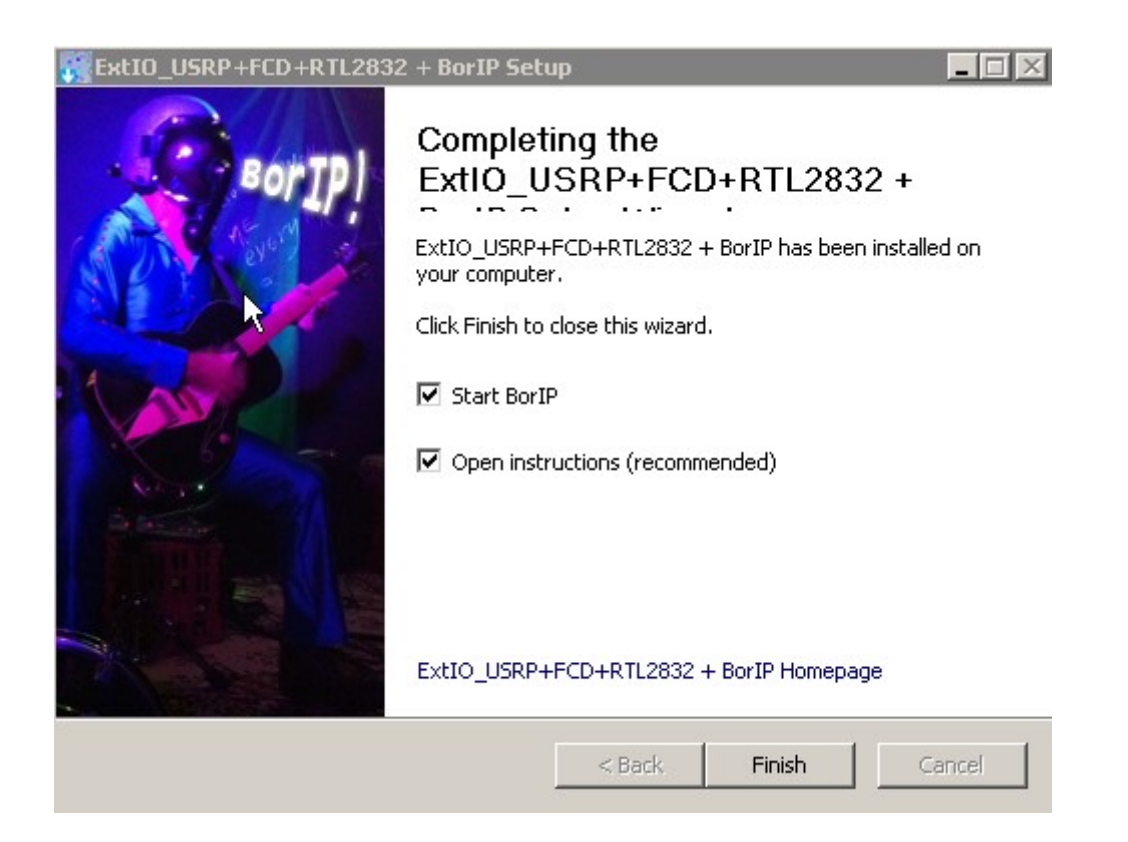

**Se vogliamo fare partire BorIP e le istruzioni (in inglese )terremo selezionati le due opzioni altrimenti le deselezioneremo e poi cliccheremo su Finish**

**Ora dobbiamo copiare i file per fare funzionare i programmi, procediamo cosi', da gestione risorse o meglio con un gestore di file tipo WinCommander (che vi consiglio di usare per la gestione dei file ) e apriamo la seguente cartella**

**D:SDR2012 (quella che avevamo creato all' inizio per estrarre i file di installazione)**

**Li troveremo tutti i file di gestione li selezioneremo tuttie li andremo a copiare nella cartella :**

#### **C:\Programmi\HDSDR**

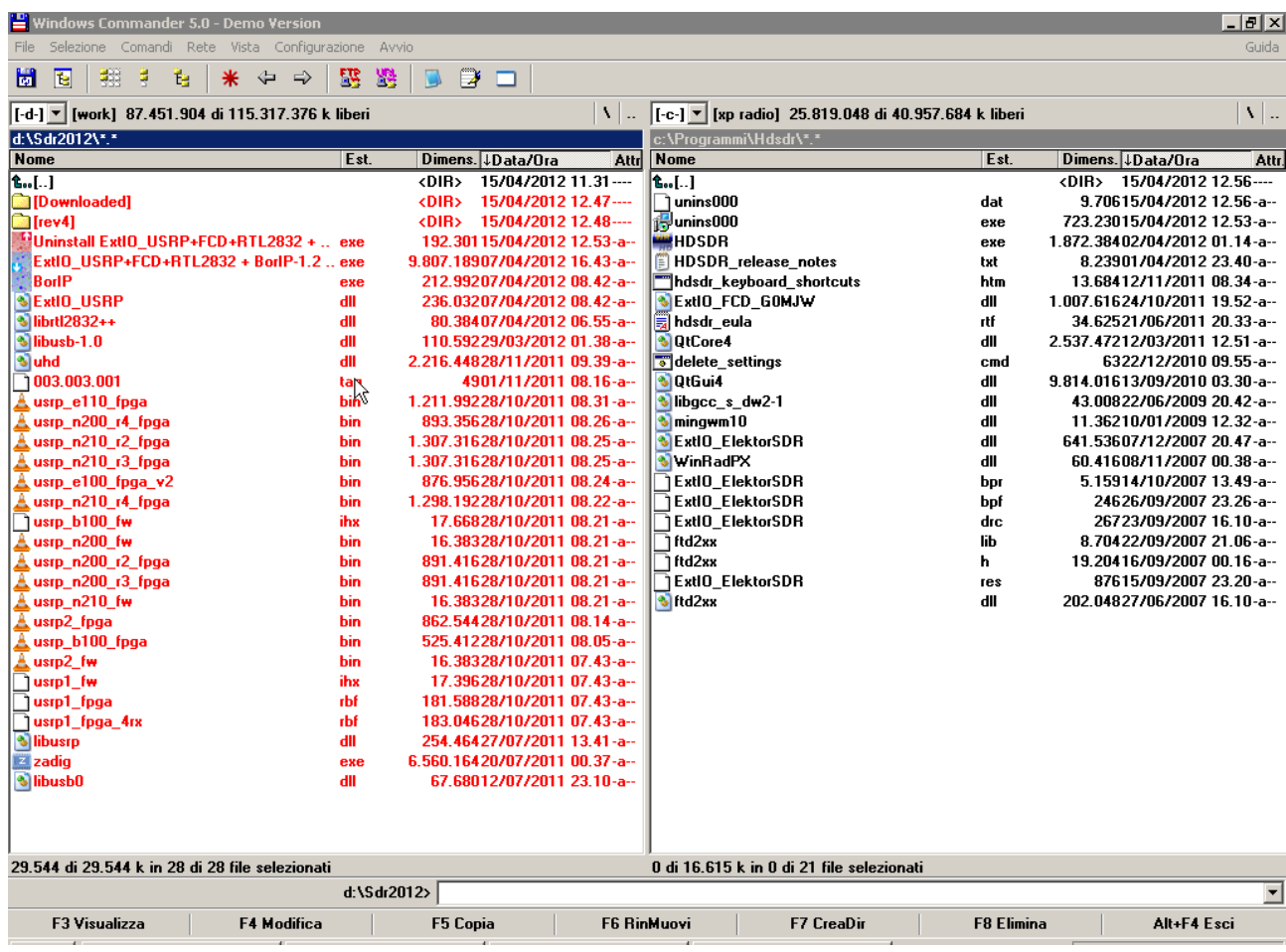

# **Il risultato sara' questo:**

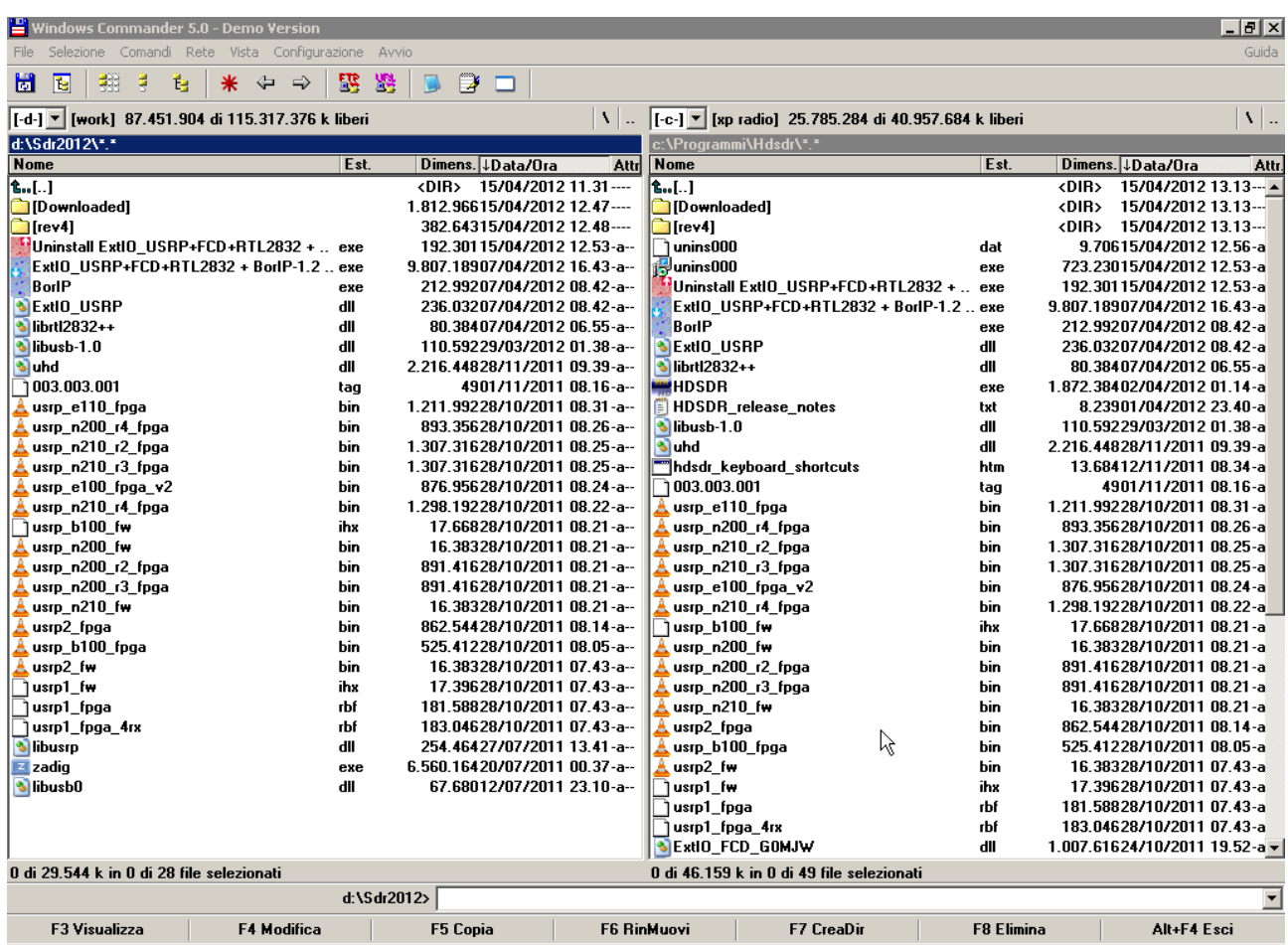

**ora andremo a aprire la cartella dove e' presente il driver usb e cioe':**

## **[C:\usb\\_driver](file:///C:/usb_driver)**

**apriamo la cartella X86 (nel caso di una installazine su un sistema a 64bit useremo la cartella AMD64) selezioniamo tutti i file e copiamoli sempre nella cartella del programma HDSDR**

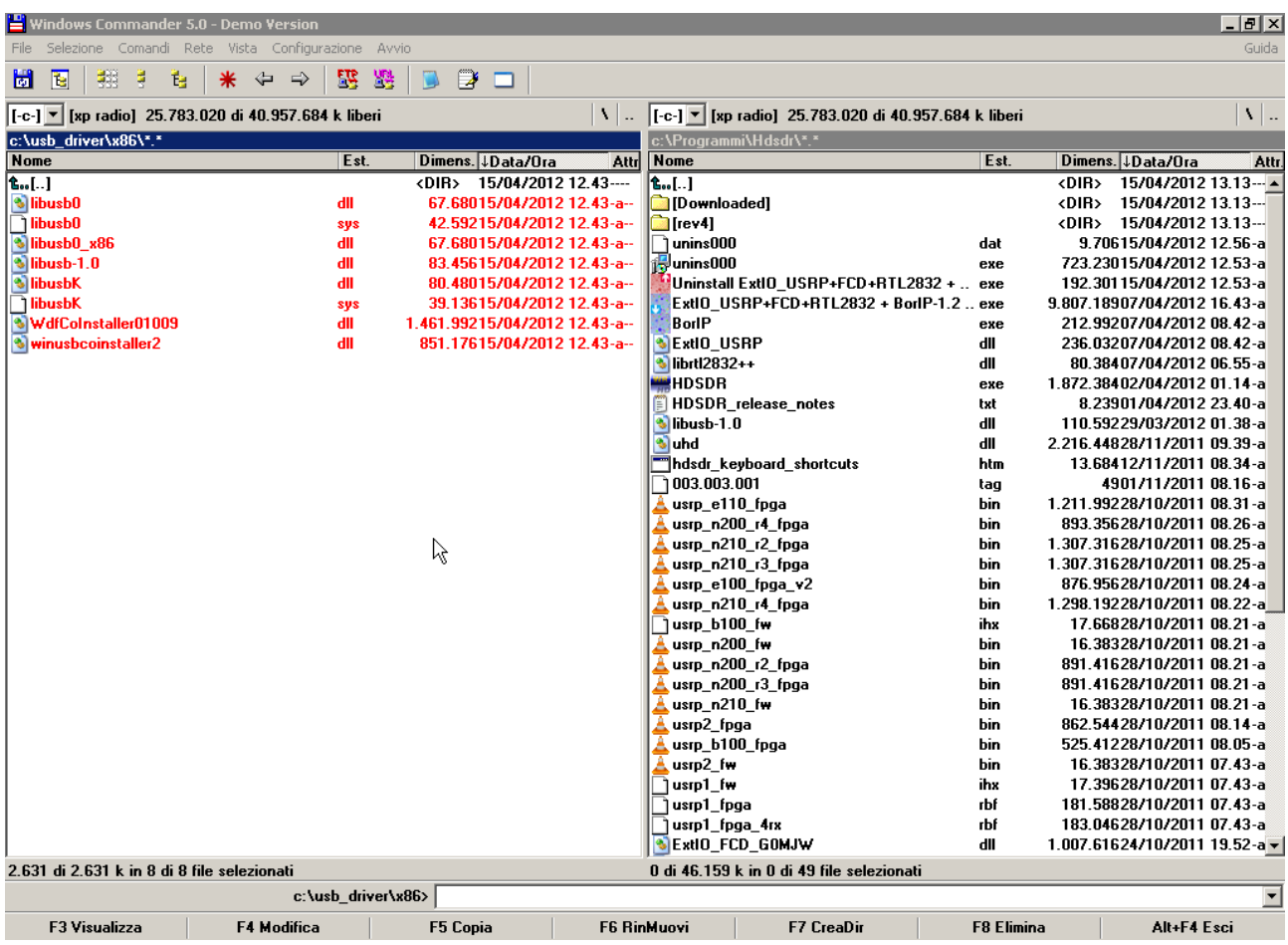

**e copiamoli nella cartella [C:\Programmi](file:///C:/Programma)\Hdsdr**

**nel caso windows ci dica che i driver sono gia' presenti sovrascriviamoli, solo cosi' saremmo sicuri che copiato tutti i file**

**Stessa procedura si fa per il programma Winrad**

**Ora non ci resta che fare partire il programma Hdsdr cliccando sul file Hdsdr.exe**

**ci uscira' questa richiesta, in questo caso dovremmo selezionare Extio\_USRP (gli altri due sono altri moduli uno relativo al funcube e uno relativo al rx sdr di Elektor, che nella vostra installazione non troverete in quanto li ho installati solo nel mio pc)**

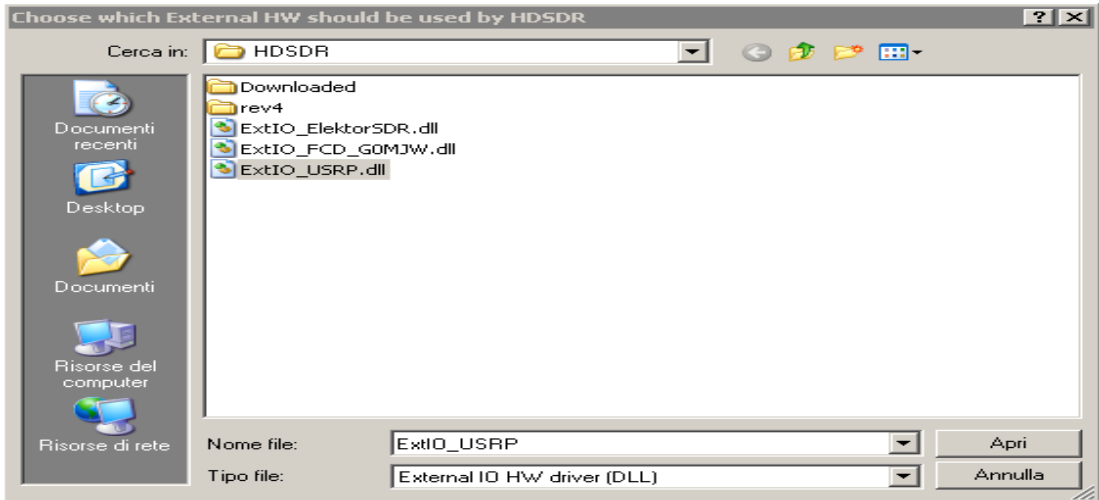

#### **Quasi sicuramente vi uscira' questo errore**

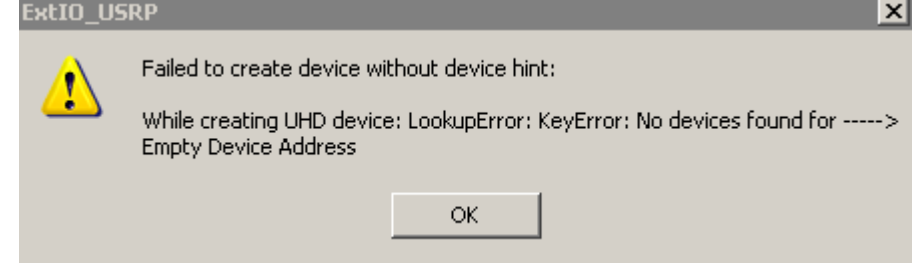

**Questo perche', si deve settare la configurazione del driver, per fare questo procediamo in questo modo** 

**Diamo ok su questo messaggio di errore, andiamo su OPTIONS sul programma HDSDR**

**clicchiamo su SELECT INPUT su USRP uscira' la finestra di impostazione che sara' all' inizio sara' completamente vuota**

**sotto la voce Device Hint, scriviamo RTL in maiuscolo, selezioniamo il sample rate come 1.800 (e' l'unico che si seleziona con la mia pennetta, non escludo che non altre pennette, ci siano sample rate diversi)**

**Dovrebbe uscire una cosa cosi' se abbiamo seguito tutta la procedura correttamente**

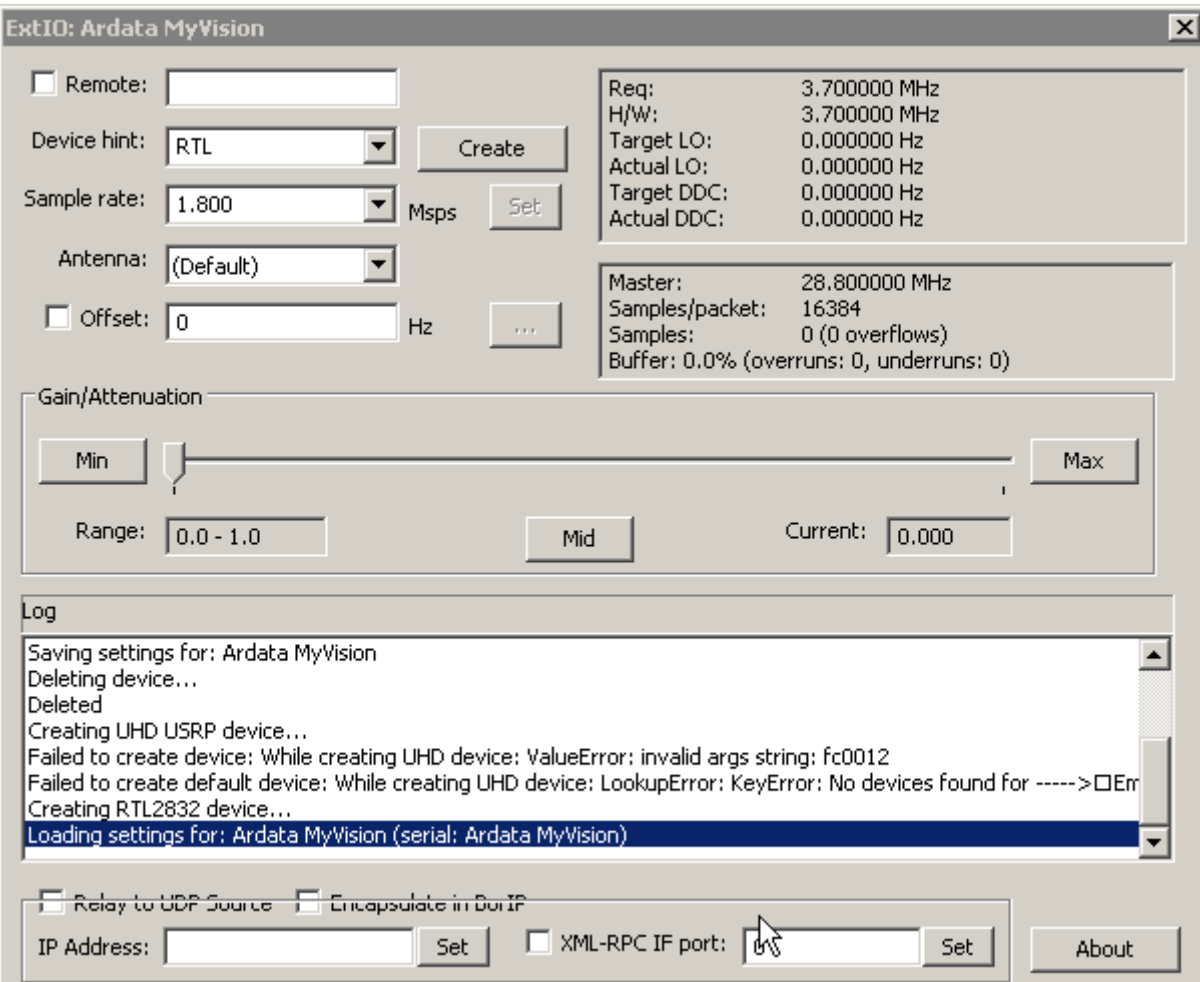

**Vi consiglio anche di spostare il cursore Gain/Attenuation su mid o max (io su max vedo parecchie righe e disturbi), fatto questo possiamo cliccare sulla X in alto e chiudere questo settaggio.**

**Selezioniamo anche il samplerate (che di default parte a 12000) io l'ho settato a 48000 perche' il mio p4 non ce la fa …**

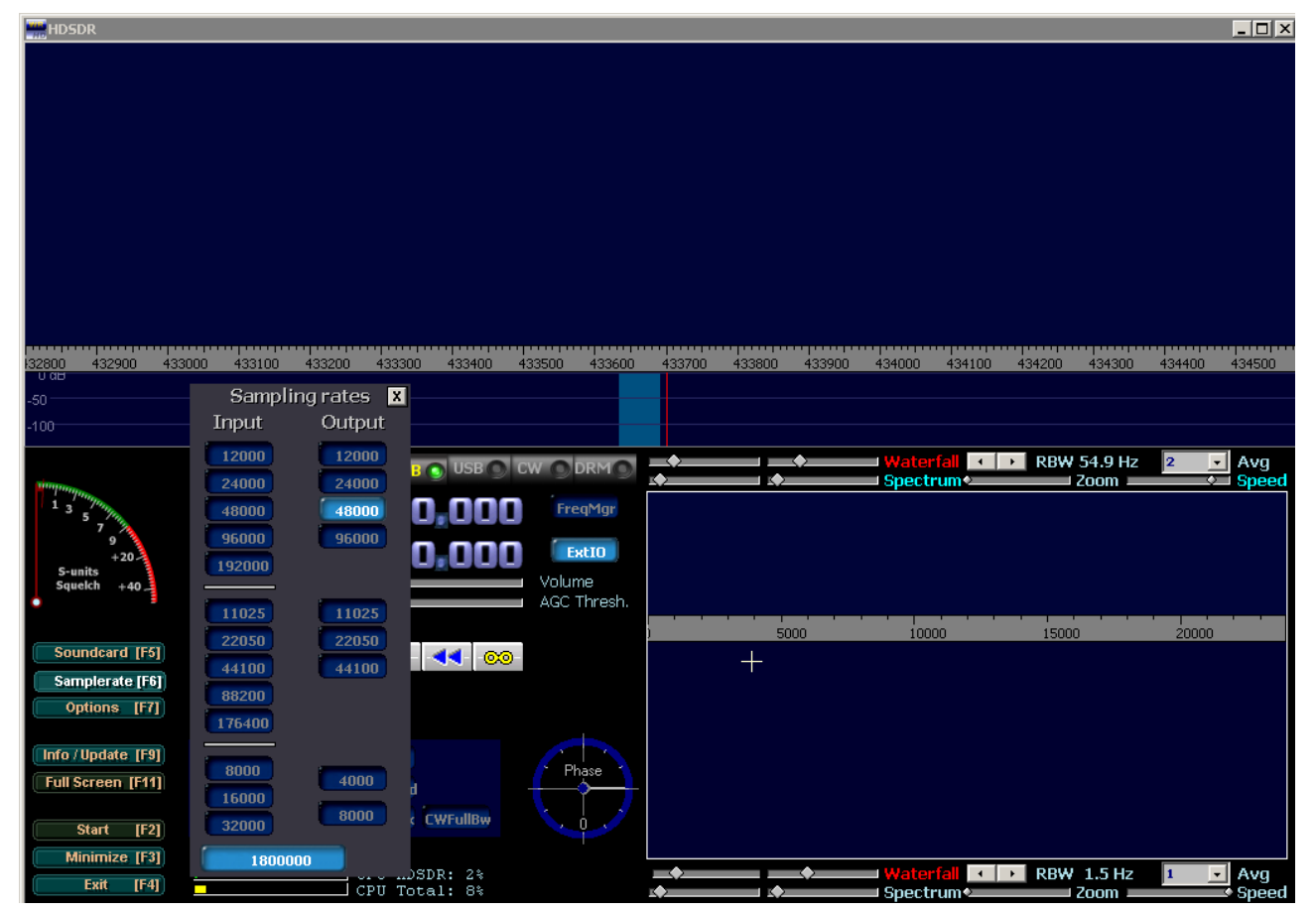

**Per allargare o stringere la larghezza di banda ricevuta usare il cursore Spectrum verso sinistra si riceve 1 mhz di banda invede andando verso destra la banda si riduce** 

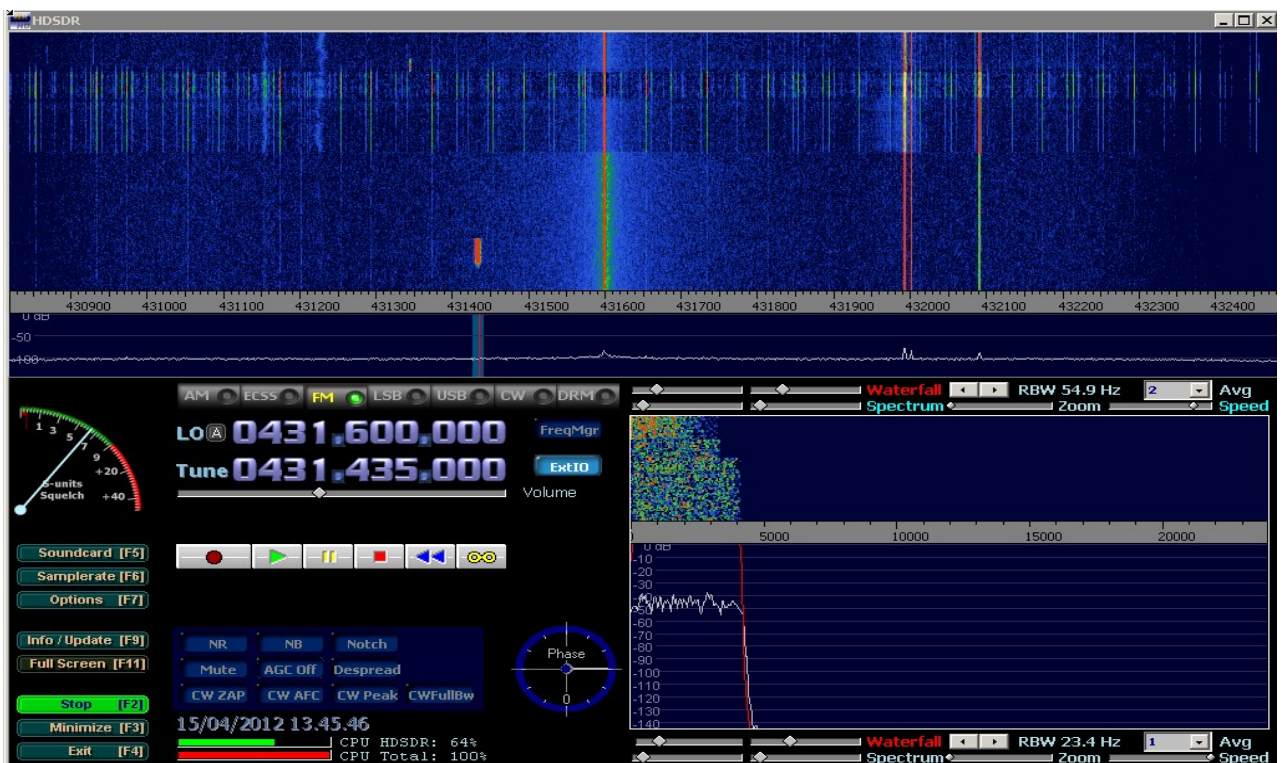

**Vi consiglio di usare una presa usb 2.0, (quelle presenti in quasi tutti i pc )perche' con le 1.1 cioe' le piu' lente e piu' vecchie, si sente solo un borbottio indefinito.**

**Usate un antenna esterna, lasciate stare le antennine fornite con il dongle, semmai usate un filtro notch(elimina banda) che abbassi i segnali della banda fm di circa 20 30 db, cosi' che ci sia meno rumore nelle varie bande**

**Fate buoni ascolti :)**

**G.P. 2012**